## **Invoicing**

## **How can I follow the payment of invoices?**

In the invoice table (tab "Invoicing"  $\mathbb{D}$  > Menu "Invoices"  $\mathbb{D}$ ) there is a column "UnPayed". In this column, the outstanding amount shows in red or if the invoice is payed the word "payed" in green.

If you click the amount 3, a popup will appear  $\circledast$  where you can give in the payment for the invoice by clicking on new ⑤ (Invoices can also partially be paid, eg an advance.).

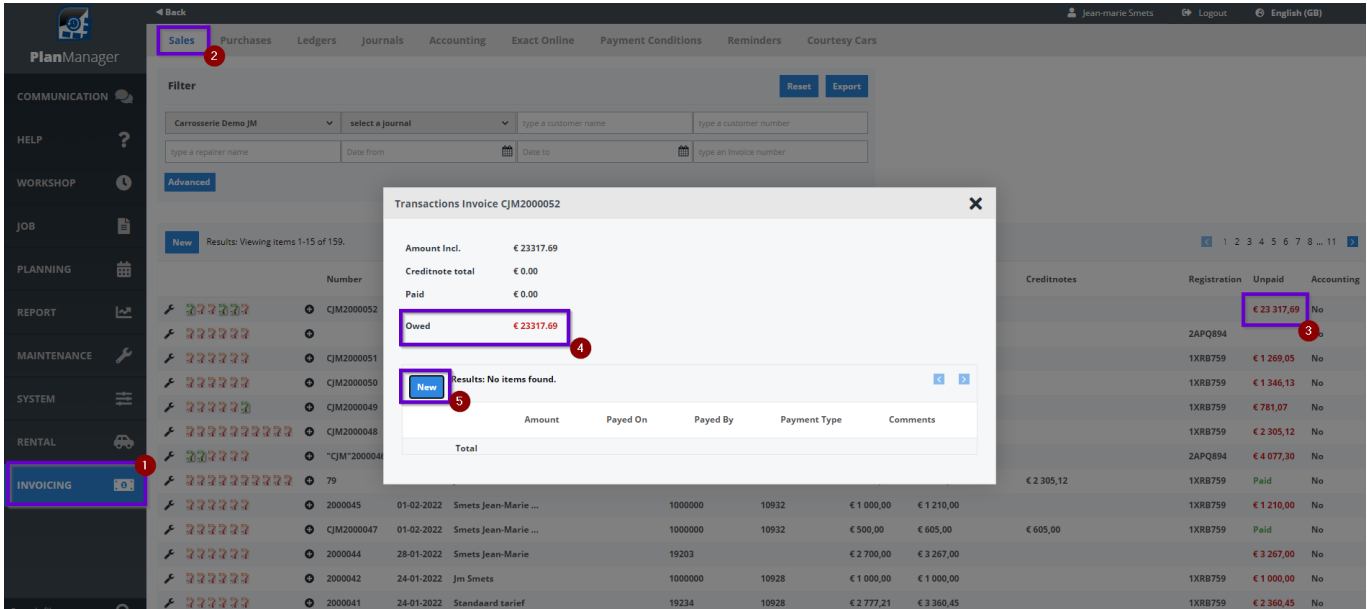

You will get a new popup where you can enter the amount, the date, the name of the party and a comment. After the entry, click on the Save icon to save the transaction. The pop-up will then close, and the transaction summary adjusts.

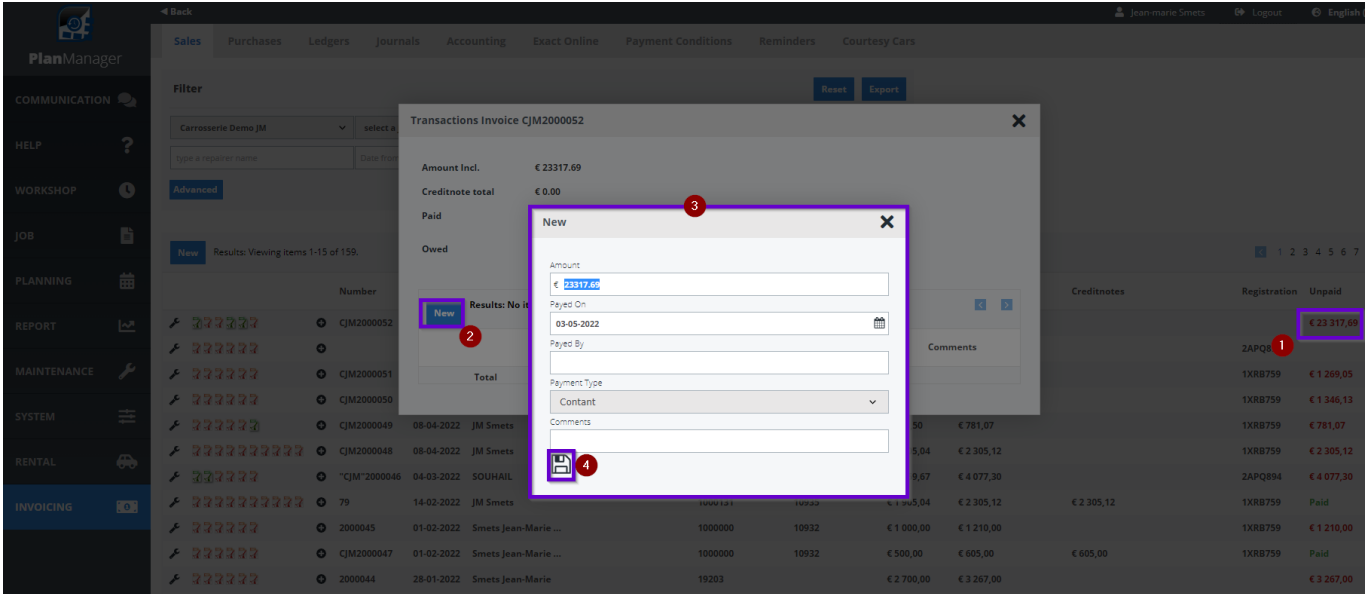

Unique solution ID: #1527 Author: Jean-Marie Last update: 2022-05-03 14:44

> Page 1 / 1 **(c) 2024 InSyPro <christof@insypro.com> | 2024-07-03 09:52** [URL: http://faq.insypro.com/index.php?action=artikel&cat=11&id=504&artlang=en](http://faq.insypro.com/index.php?action=artikel&cat=11&id=504&artlang=en)